# YAHOO TOÀN TÂP

created by Longhorn-vista Email: [lbvmvtechip@yahoo.com.vn](mailto:lbvmvtechip@yahoo.com.vn) Homepage:<http://lbvmvtechip.t60host.com/home/>

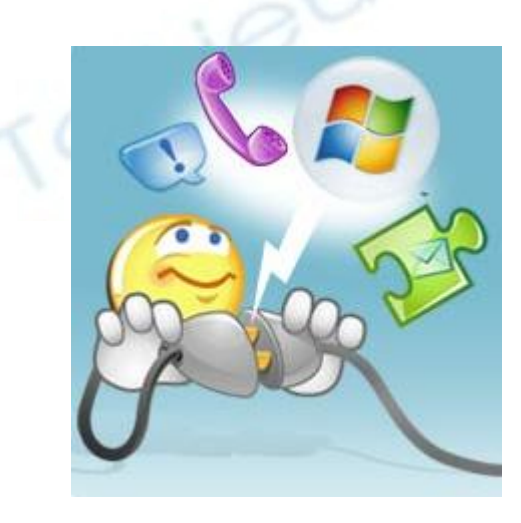

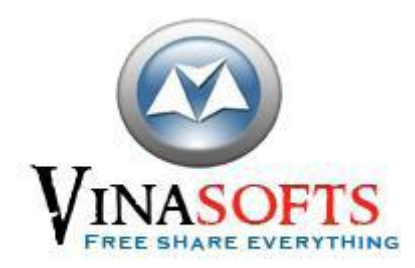

# Tài liệu chỉ xem được một số trang đầ $M$ UGg Nu $\mathbb{G}$ ad file gốc để xem toàn bộ các trang

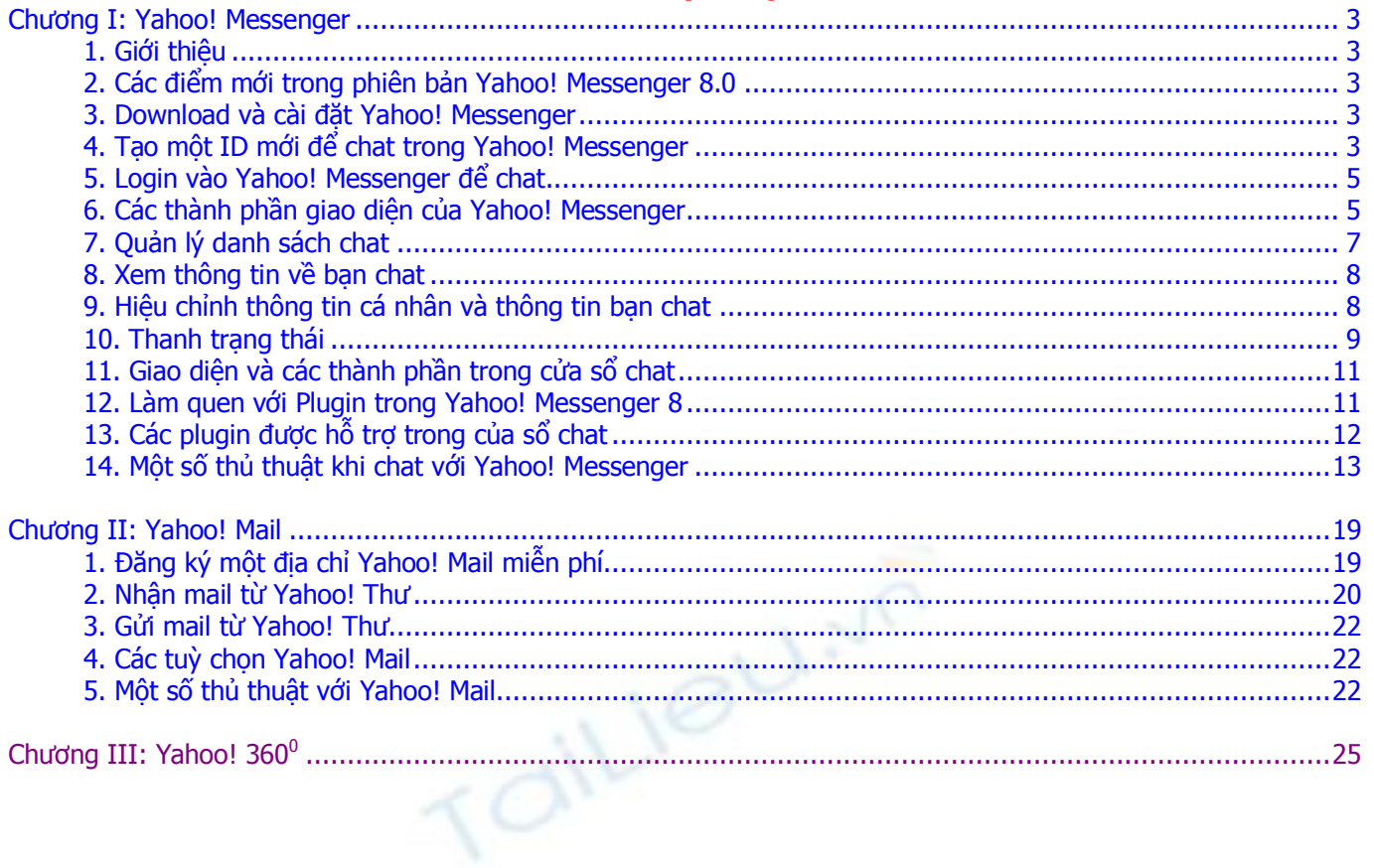

# Bản quyền thuộc về [Vinasofts.ws](http://www.vinasofts.ws/)

<span id="page-2-0"></span>**Chương I: Yahoo! Messénger** aux mais một số trang đầu. Vui lòng download file gốc để xem toàn bộ các trang

# <span id="page-2-1"></span>**1. G iớ i th iệu**

Yahoo! Messenger là một chương trình chat được Yahoo hỗ trợ cho những Yahoo! ID của Yahoo. Ban có thể dễ dàng vào chat bởi địa chỉ Email Yahoo có sẵn hoặc tạo một Yahoo! ID mới. Yahoo! Messenger xứng đáng với tên gọi của nó (xứ giả, người đưa tin) với chức năng truyền tải thông điệp nhanh, truyền tải tập tin với dung lương lớn. Với phiên bản 6.x trở lên, ban có thể chia sẻ hình ảnh của mình với ban bè và người thân. Với phiên bản Yahoo! Messenger 7.x trở lên. Ban còn có thể tạo cho mình một phòng chat riêng và mời mọi người vào phòng chat của mình. Yahoo! Messenger hỗ trợ bạn một hộp thư điện tử có dung lượng 1GB, bạn có thể nhận mail trên Web Yahoo rất nhanh chóng. Yahoo! Messenger giúp ban tìm kiếm ban bè trên Internet rất dễ dàng và nhanh chóng, bạn có thể làm quen với bất kỳ ai và Yahoo! Messenger sẽ giúp bạn tìm được người theo yêu cầu của bạn. Yahoo! Messenger hỗ trợ Voice Chat và Webcam, ban có thể nghe được giong nói và hình ảnh đối phương qua Yahoo! Messenger. Ban muốn làm quen với ban bè trên Internet hãy trang bị cho mình một máy tính với Modem 56k(hoặc cao hơn), Sound Card, Speaker, Microphone, Camera và chỉ cần tạo một Account Yahoo Free.

# <span id="page-2-2"></span>**2. Các điểm mới trong phiên bản Yahoo! Messenger 8.0**

- a. Cho phép bạn chat trực tiếp với người dùng tài khoản MSN, Hotmail hay SBCGlobal không cần chương trình Live Messenger (MSN Messenger) của Microsoft. Ban có thể đưa các tài khoản đó vào danh sách của mình (nhập đầy đủ địa chỉ email, VD: [myname@hotmail.com\)](mailto:myname@hotmail.com)
- b. Tìm kiếm nguyên câu văn trong cửa số thoại. Ban đưa chuột đến câu văn nào thì cái kính lúp sẽ hiển thi ở câu văn đó. Yahoo! Search sẽ tìm những câu văn giống (hay gần giống) giúp bạn.
- c. Cac thẻ Music, Calendar, Sports, Answer, LaunchCast, Weather, ... được chuyển thành các plugin. Bạn tuỳ chọn các plugin này theo sở thích hay phóng to thu nhỏ rất tiên (phần này sẽ được mình nói thêm ở dưới).

# <span id="page-2-3"></span>**3. Download và cài đặt Yahoo! Messenger**

- a. Ban có thể mua Yahoo! Messenger trên các đĩa phần mềm có bán ở các cửa hàng tin học.
- b. Ban vào trang web <http://messenger.yahoo.com/> và nhấn vào nút "Get it now"

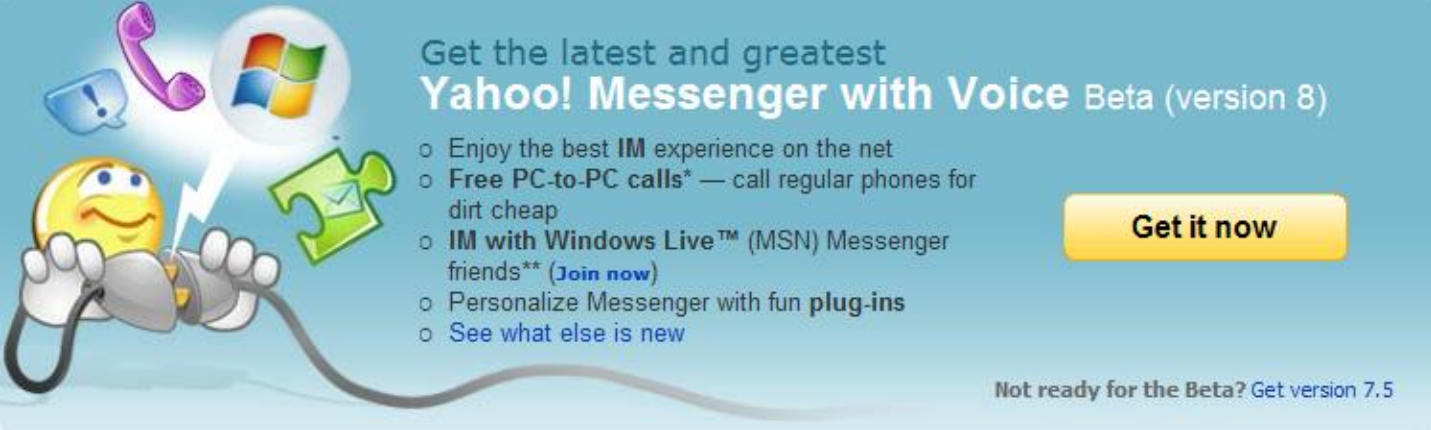

c. Sau khi download Yahoo! Messenger, ban cho chay file \*.exe để bắt đầu cài đặt Yahoo! Messenger.

## <span id="page-2-4"></span>**4. Tao một ID mới để chat trong Yahoo! Messenger**

a. Ban chay Yahoo! Messenger và nhấn chuột vào dòng chữ "Get a new Yahoo! ID" dưới khung đăng nhập, màn hình Register sẽ hiện lên.

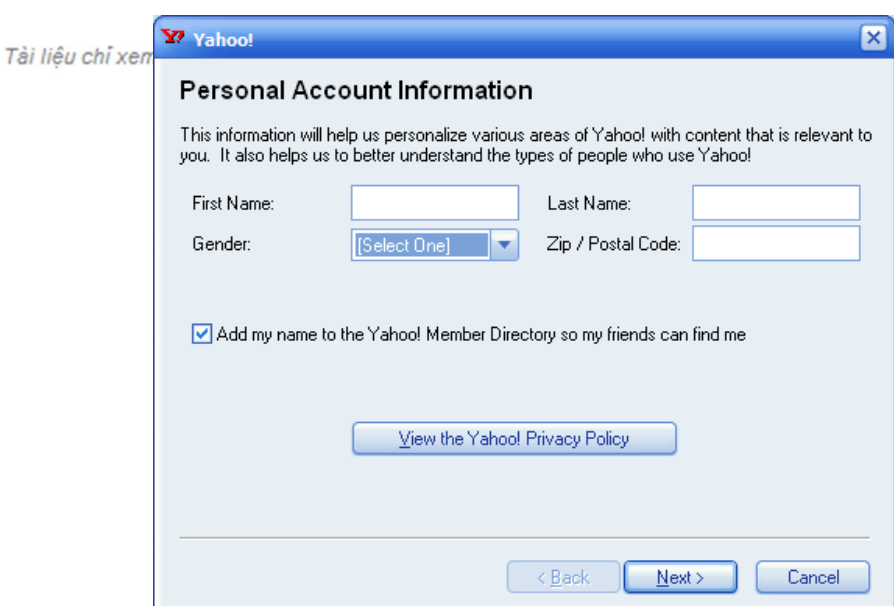

b. Bạn nhập đầy đủ các thông số về Họ tên, Giới tính, ... Sau đó bấm Next để tiếp tục

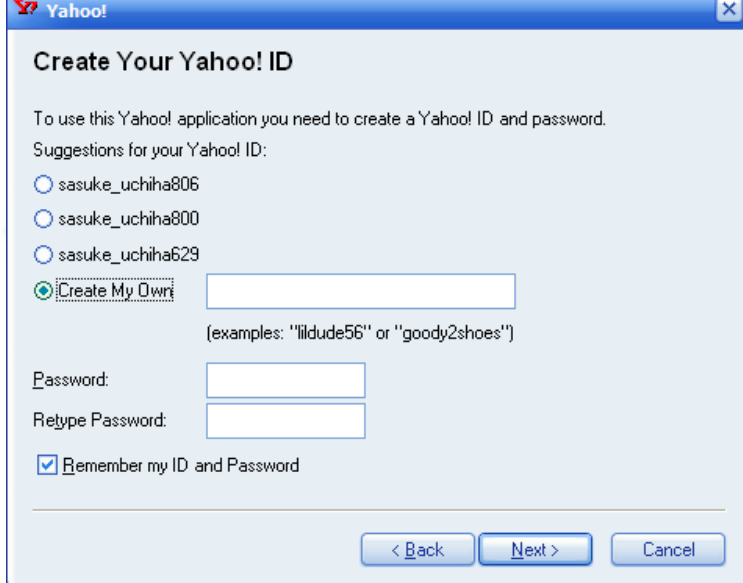

c. Yahoo sẽ đưa ra một số ID có sẵn, bạn có thể chọn một số Yahoo! ID trên hoặc có thể tạo một Yahoo! ID theo sở thích bằng cách chọn "Creat My Own" và nhập ID vào ô trống bên cạnh và nhập Password vào hai ô trống phía dưới. Sau đó bấm vào nút "Next", Yahoo sẽ hiện ra một cửa sổ mới

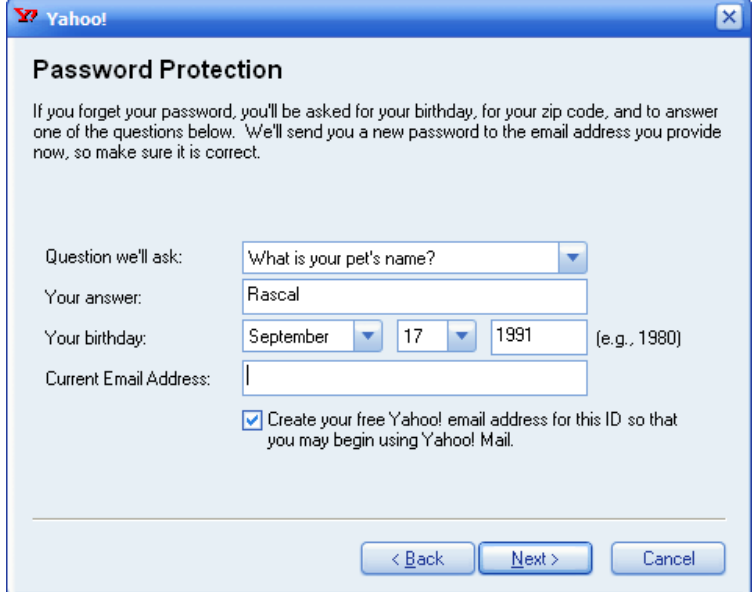

d. Yahoo! Messenger sẽ yêu cầu bạn chọn câu hỏi gợi nhớ và bạn nhập câu trả lời(bạn nên nhớ câu trả lời và câu hỏi gợi nhớ để khi bạn quên mật mã bạn có thể khôi phục lại mật mã), bạn chọn ngày tháng năm sinh và một địa chỉ Email khác( khác địa chỉ Email Yahoo) và sau đó nhấp vào nút "Next"

Bản quyền thuộc về [Vinasofts.ws](http://www.vinasofts.ws/)

- e. Yahoo! Sẽ kiểm tra ID của bạn, Nếu ID của bạn đã được cho ng Yanoo sẽ hiện ra cửa sổ mới và mời bạn chọn lại. Sau đó bấm nút "Next"
- f. Một cửa sổ mới hiện lên và yêu cầu ban nhập lại mã kiểm tra. Sau đó bấm "Next"
- g. Đơi một lát, Yahoo sẽ tạo ID cho bạn.
- h. Bạn có thể dùng ID này để check mail và tất nhiên là bạn cũng có thể dùng ID này để sử dụng tất cả các dịch vụ của Yahoo

# <span id="page-4-0"></span>**5. Login vào Yahoo! Messenger để chat**

a. Sau khi đã có một Yahoo! ID, bạn chạy Yahoo! Messenger và nhập Yahoo! ID và Password của bạn để và chat

# <span id="page-4-1"></span>**6. Các thành phần giao diện của Yahoo! Messenger**

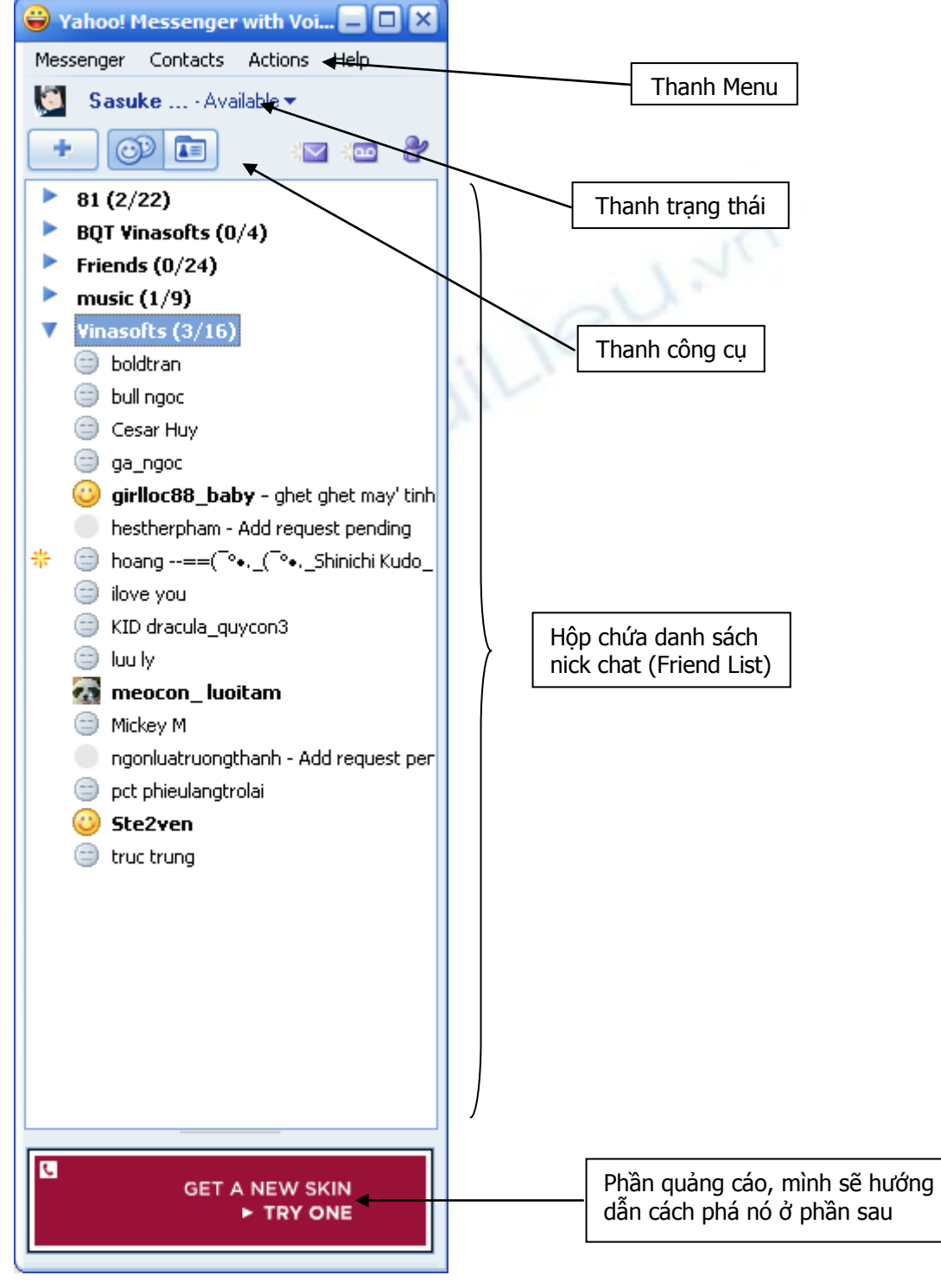

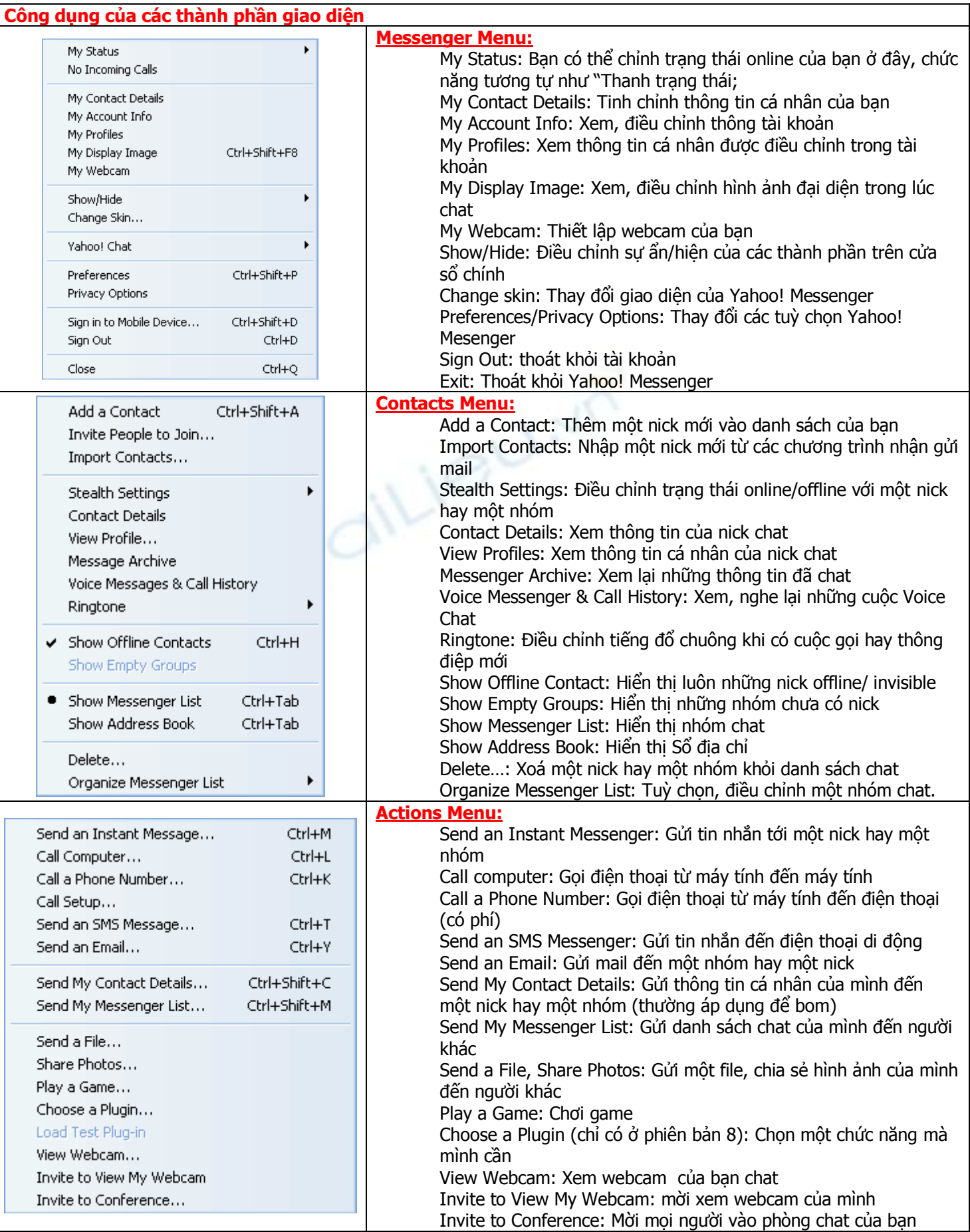

# <span id="page-5-0"></span>**7.** Quản lý dang sách chat

a. Friend List là danh sách tất cả bạn chat trong Yahoo! Messenger của bạn, là nơi chứa các Group (nhóm) và các Yahoo! ID (bạn chat) do bạn thêm vào Yahoo! Messenger.

# Bản quyền thuộc về [Vinasofts.ws](http://www.vinasofts.ws/)

b. Group là tên của một nhóm (trong một thư mực trên Yahoo! Messenger) đó bạn tạo ra trong Yahoo! Messenger. Khi chat với nick lần đầu sử dụng thì Yahoo! sẽ tạo một nhóm mặc nhiên là "Friend". Ban có thể tạo các Group khác và Add thêm bạn chạt của mình vào các Group này để mỗi khi bạn vào chạt, bạn sẽ biết được bạn chạt của mình ở Group nào và biết được họ đang Online (đang kết nối trong Yahoo! Messenger) hay Offline (không kết nối vào Yahoo! Messenger). Ban có thể chat trực tiếp với ban chat của mình khi họ Online hoặc bạn nhắn tin cho họ khi họ Offline, nếu bạn nhắn tin khi bạn chạt Offline thì khi họ kết nối vào Yahoo! Messenger thì họ sẽ nhân được thông điệp này. Ban có thể tạo ra nhiều Group trong Friend List và ban có thể Add cả trăm Yahoo! ID vào Group. Nên đặt tên cho Group mô tả nhóm ban chat của mình ví dụ: Banhoc, BanCty, Ban Canada, Giadinh, Family, U18,....

# c. **Tạo nhóm trong Yahoo! Messenger**

Sau khi đăng nhập vào Yahoo! Messenger, bạn chọn Contacts -> Organize Messenger List -> Create new Group

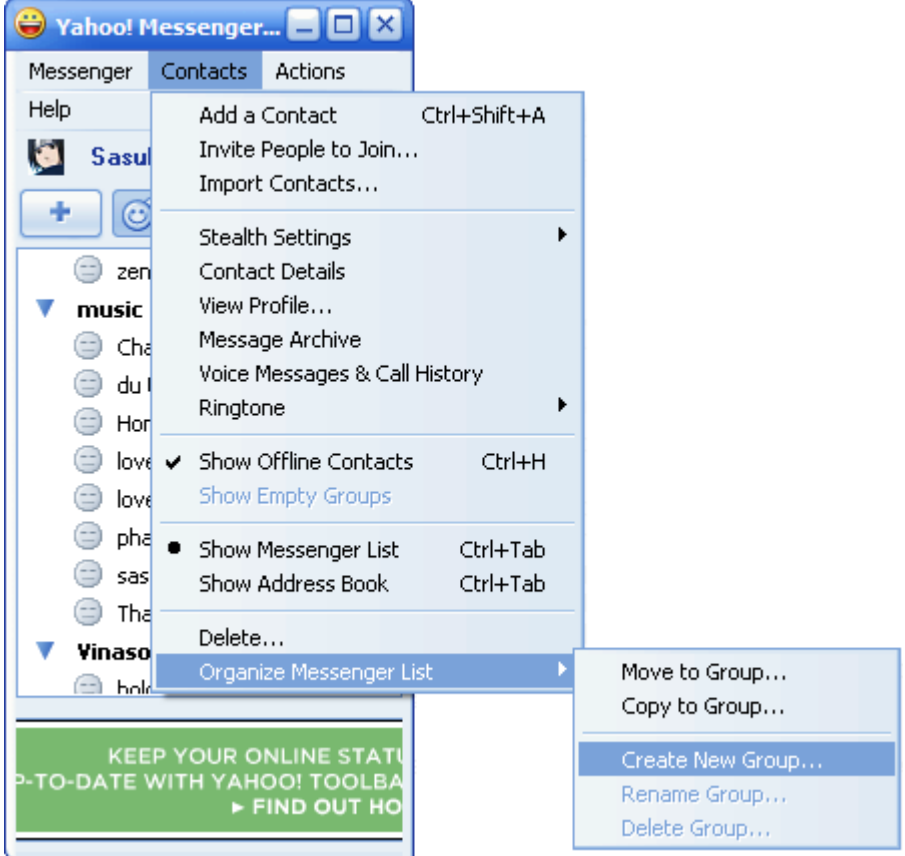

Một cửa sổ mới hiện ra, bạn gõ tên của Group mà bạn muốn tạo vào ô trống rồi nhấn "OK"

## d. **Thêm một nick vào một nhóm**

vào Menu Contacts và chọn Add a Contact và làm theo hướng dẫn như trong hình

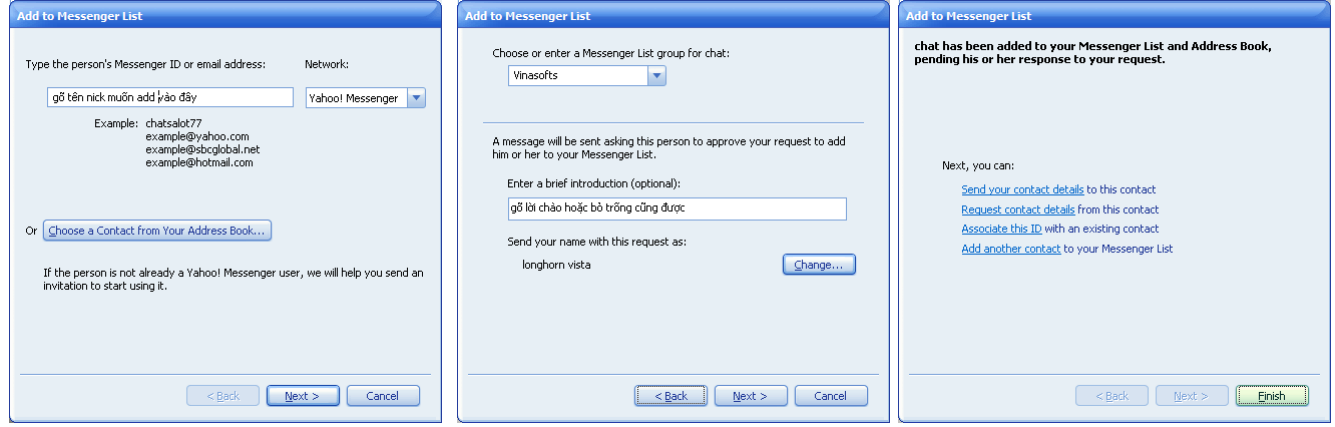

## <span id="page-6-0"></span>**8. Xem thông tin về ban chat**

Trong quá trình add Yahoo! ID hoặc tạo Yahoo! ID thì những thông tin cá nhân được lưu lại trên Yahoo. Để xem lai, ban làm theo cách sau:

**a.** Bấm chuột phải vào nick, chọn View Profile, một trang web mới hiện ra và sẽ cho bạn biết một số thông tin về người bạn chat.

**b.** Nếu kế bên nick bạn để ý có dấu "\*" thì khi bạn bấm vào đấy hoặc áp dụng cách trên thì Yahoo sẽ đưa bạn đến Blog của người bạn chat

## <span id="page-7-0"></span>9. Hiệu chỉnh thông tin cá nhân và thông tin bạn chat

- a. Hiệu chỉnh thông tin cá nhân
	- 1) Bạn chọn Messenger -> My Contact Details

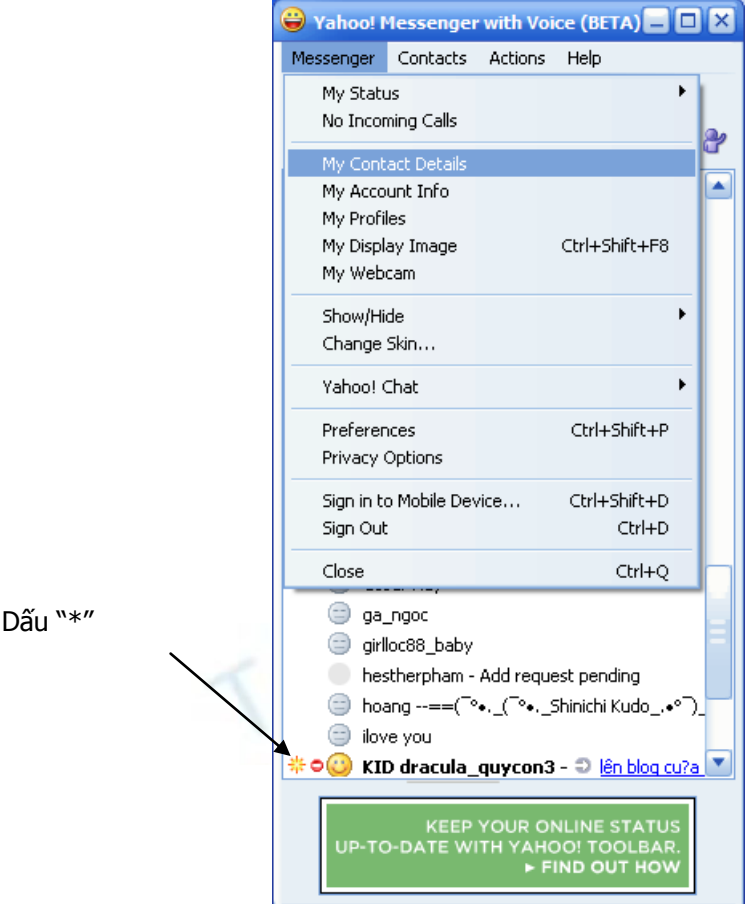

2) Bạn nhập đầy đủ vào các ô trống và nhấn "Save & Close" để lưu lại

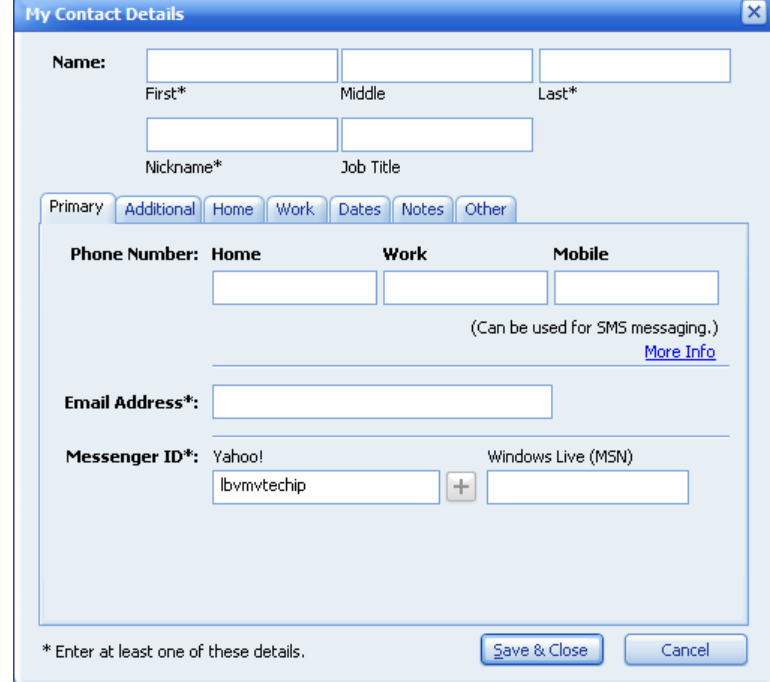

- b. Hiệu chỉnh thông tin bạn chat.
	- 1) Bạn nhấn chuột phải vào nick muốn hiệu chỉnh và chọn Contact Details

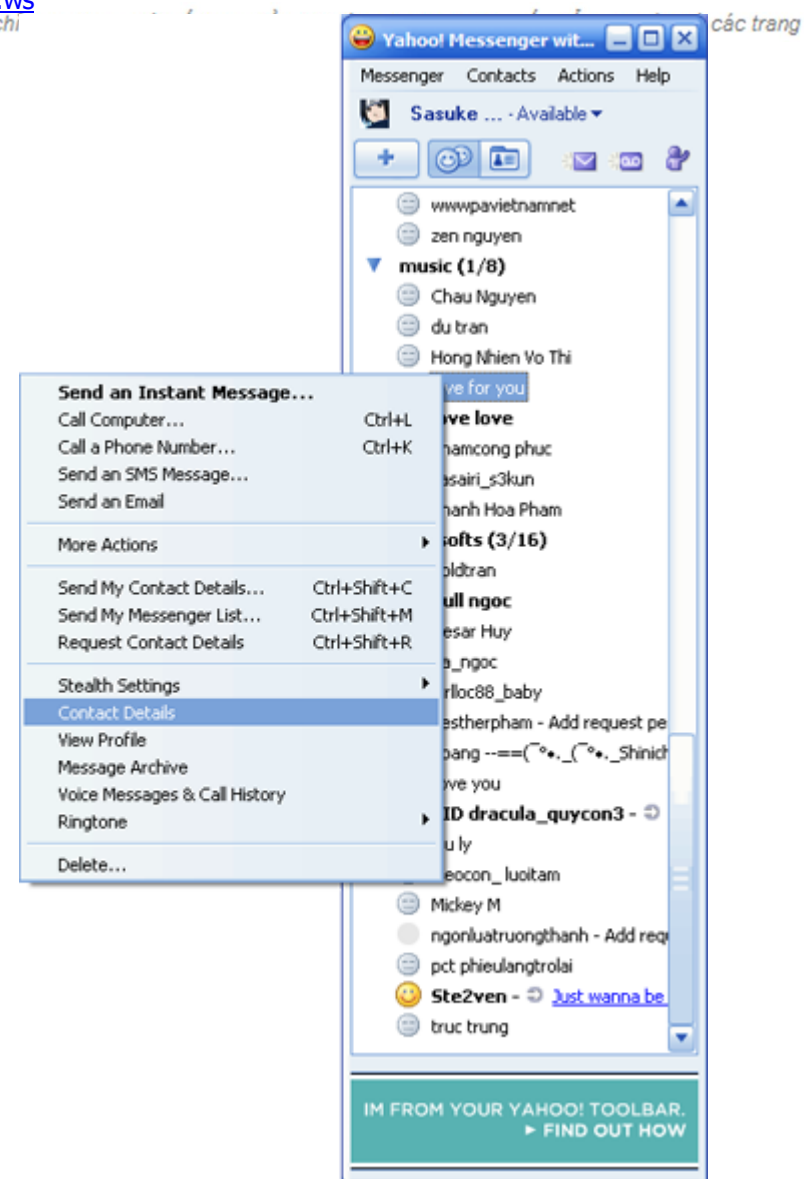

2) Nhập thông tin vào các ô trống và nhấn "Save & Close"

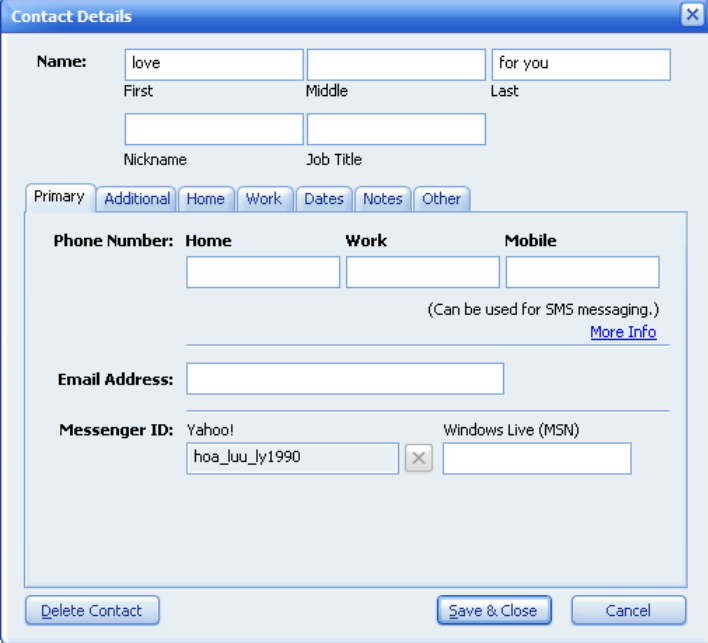

#### <span id="page-8-0"></span>**10.** Thanh trạng thái

a. Bạn có thể thông báo cho cho đối phương biết hiện tại bạn đang ở tình trạng (chat) như thế nào bằng những thông điệp của Yahoo! Messenger, mặc nhiên của Yahoo! Messenger là: Available (đang Online và sẵn sàng chat), bạn có thể thay đổi thông điệp mặc nhiên này theo sở thích của mình. Để thay đổi thông

điệp mặc nhiên bạn chọn: Messenger -> My Status -> New Status Messenger hoặc bấm chuột trái vào thanh trạng thái -> New Status Messenger

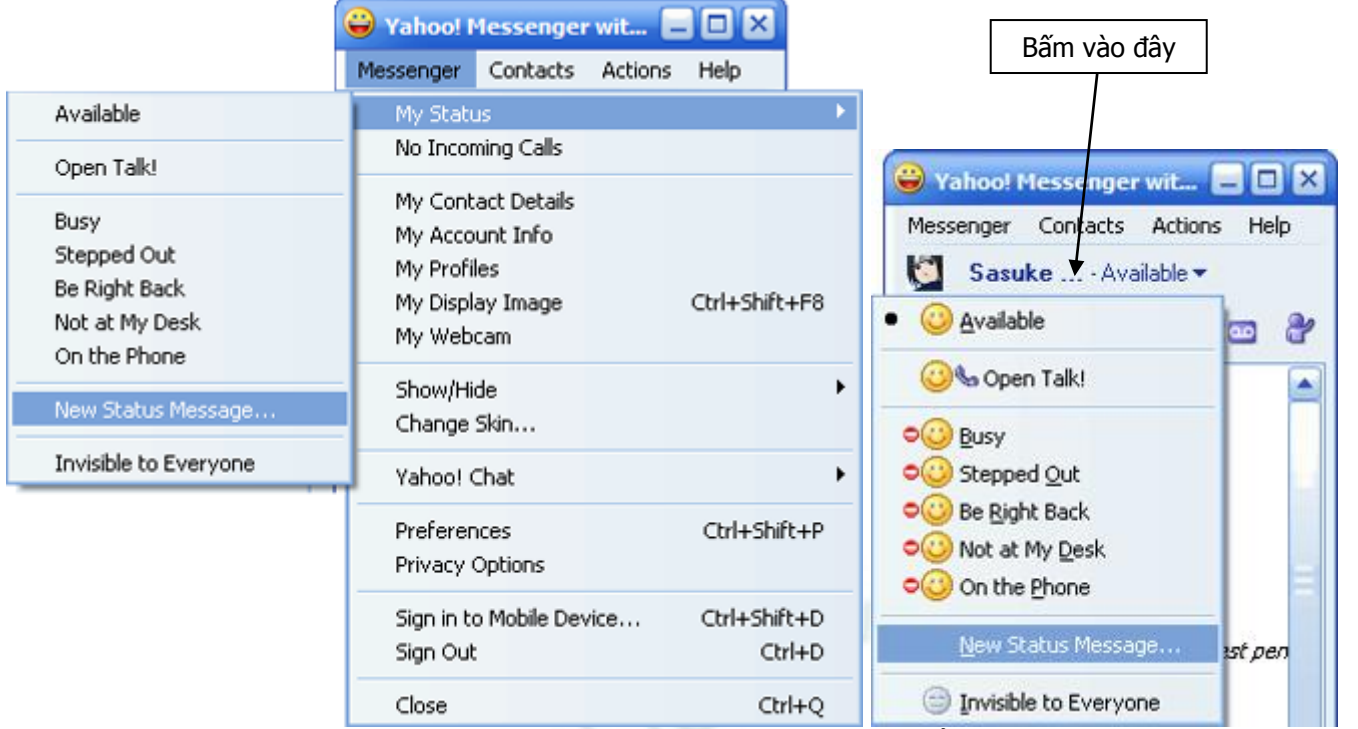

b. Nhập thông điệp tuỳ theo sở thích vào phần trống trong cửa sổ hiện ra, nhấn vào ô "Show Busy Icon" nếu bạn đang bận. Sau đó bấm "OK"

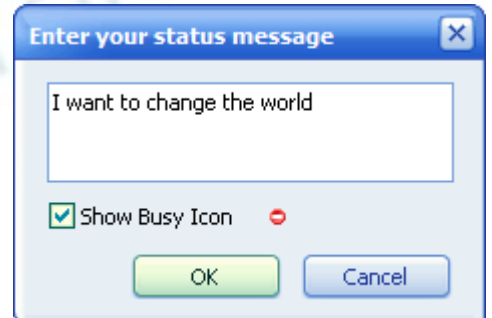

c. Một số thông điệp có sẵn của Yahoo! Messenger

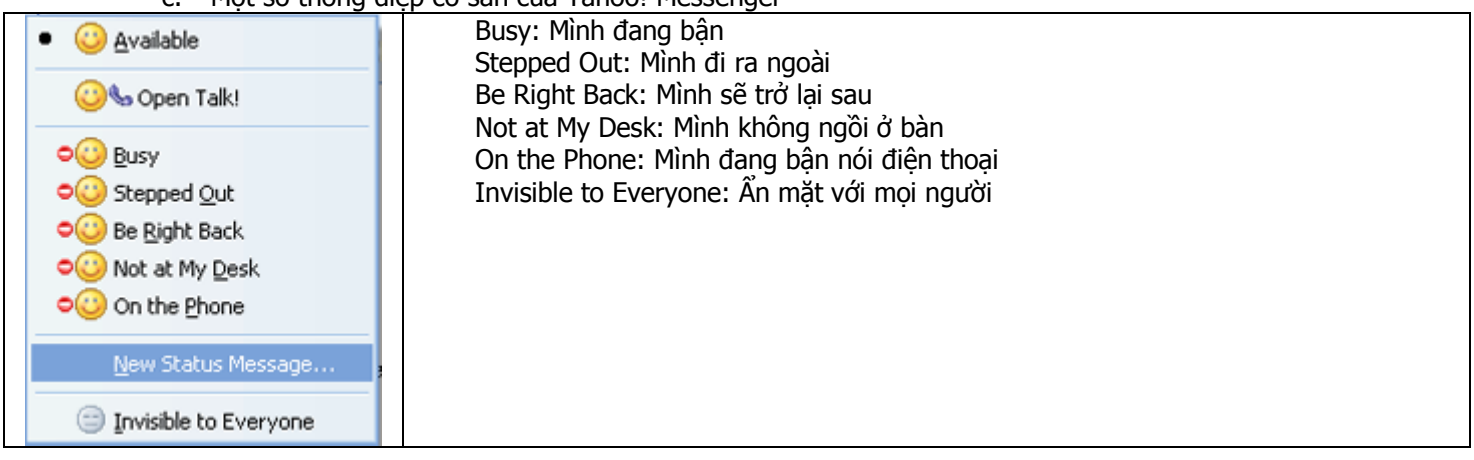

# <span id="page-9-0"></span>11. Giao diện và các thành phần trong cửa sổ chat